Last updated 12/4/19

This guide assumes you have already successfully completed the Code Composer Tool Setup activities

- Code Composer Studio Console Mode
  - Integrated Development Environment (IDE)
  - Free for non-commercial use
  - Eclipse based
  - We will use this for our Console Based code development
    - No MSP432 board required
    - Program runs on the laptop/tablet (host device)

- Start Code Composer Studio
  - from
    - desktop shortcut
    - start menu
    - install\_dir/Code Composer Studio x.x.x

- Select a workspace
  - You can use the same workspace for all of your projects
  - You should already have a workspace selected from the CCStudio setup process

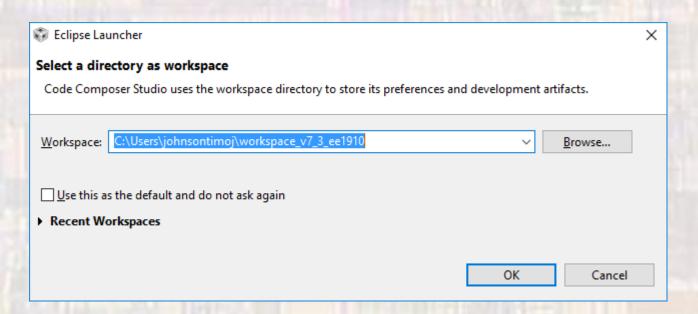

Select file -> new -> Project

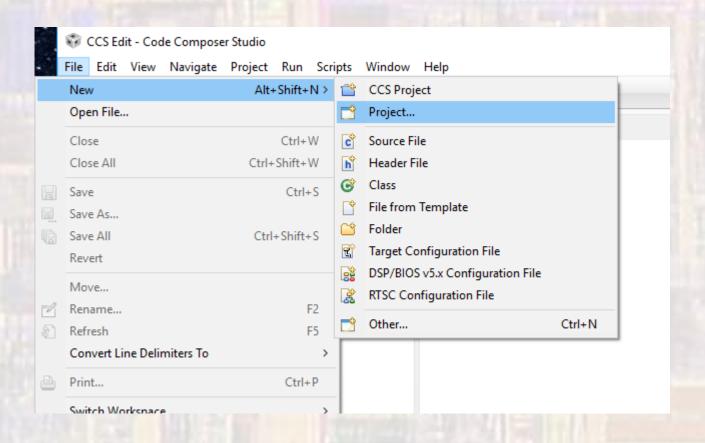

- Expand C/C++
- Select C Project

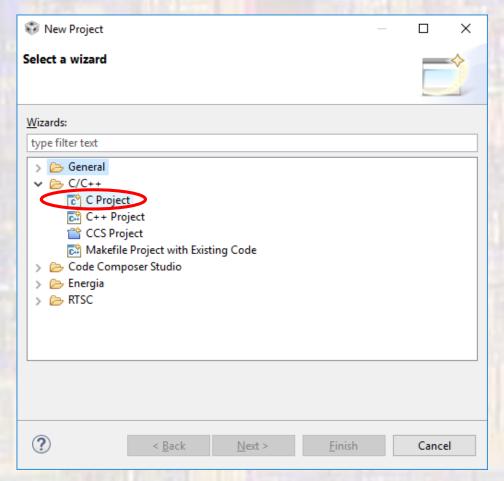

- Type in a project name (NO SPACES ALLOWED)
- Select Empty Project
- Select MinGW GCC
- Finish

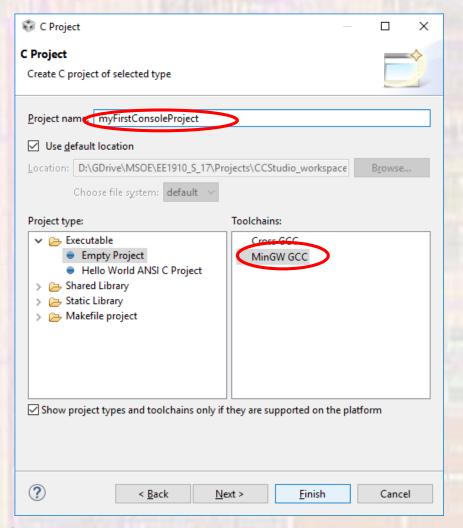

Project explorer now has your project listed

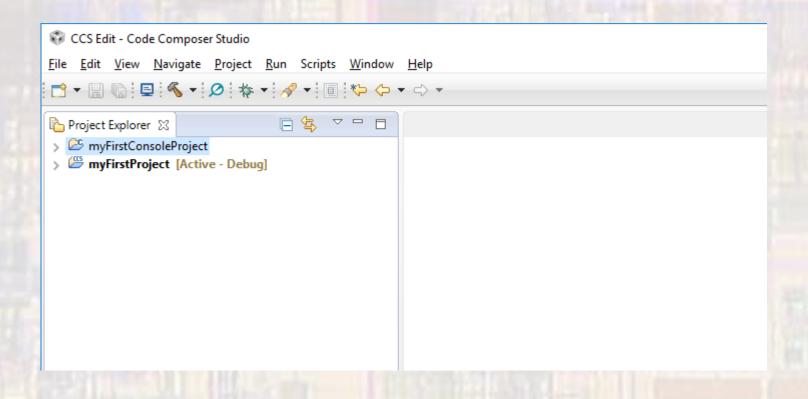

- With your console project highlighted
- Select project -> properties -> C/C++ Build -> Environment
- Make sure the MINGW\_HOME and MSYS\_HOME values are set, and MINGW\_HOME is in the PATH value

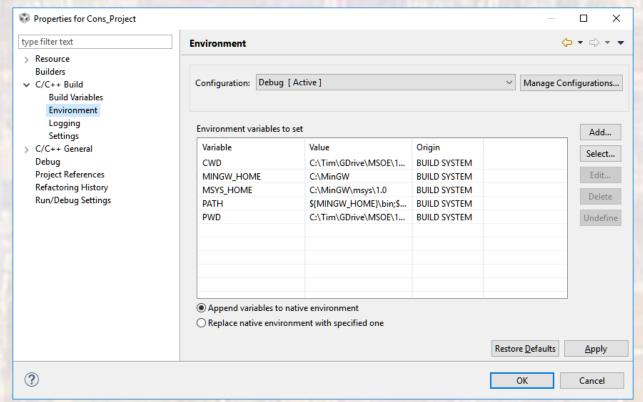

File -> New -> C Source File

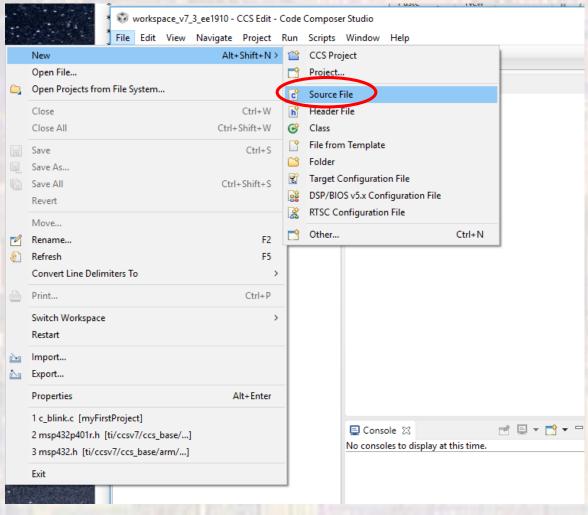

© ti

- Provide a file name
- You must include the xxxxx.c extension
- NO spaces
  - It is common to use an underscore "\_" instead of spaces

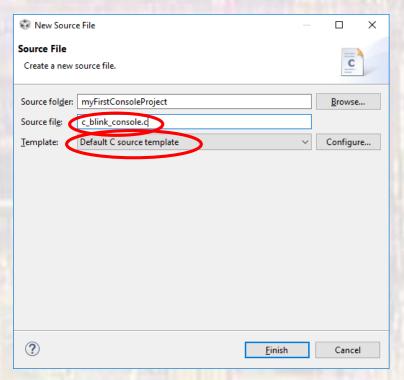

 The new file will be opened with a short comment section included at the top

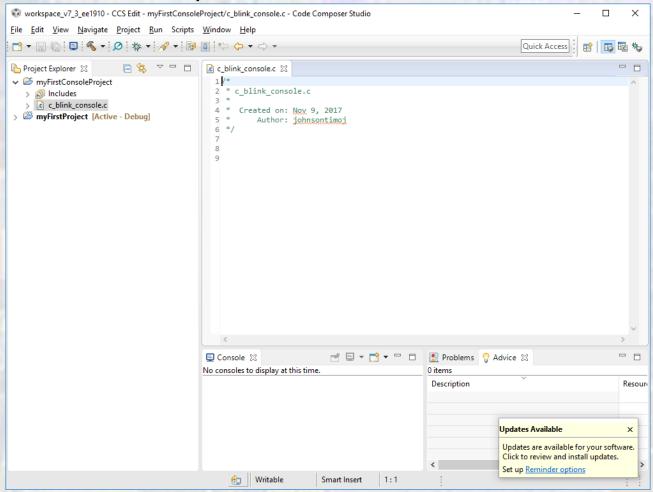

 If the perspective does not automatically open in C/C++ mode, select open perspective and choose C/C++

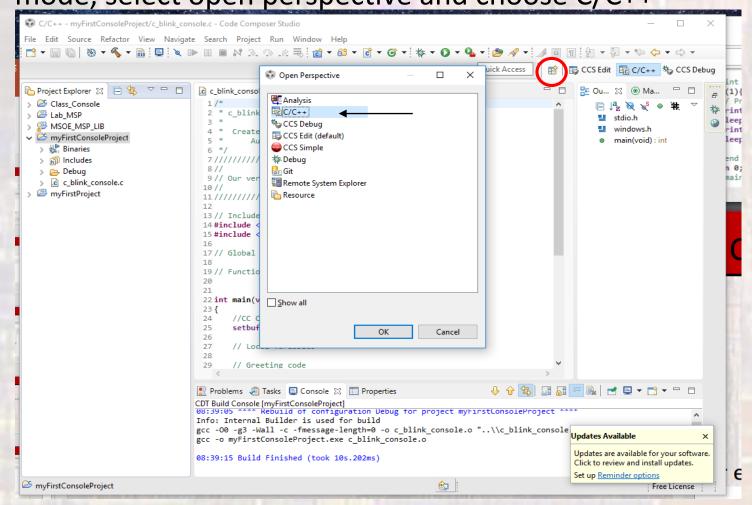

# CC Studio - Con

- Type the following into the file
- Do not try to copy and paste
  - Microsoft adds hidden characters
- Save

```
c blink console.c
   Created on: Nov 9, 2017
      Author: johnsontimoj
// Our version of blink.c for the console only
// Includes
#include <stdio.h>
#include <windows.h>
// Global Variables
// Function Prototypes
int main(void){
   //CC Composer I/O issue
   setbuf(stdout, NULL); // disable buffering
   // Local Variables
   // Greeting code
   printf(" !! Hello EE1910 !!\n");
   // Print Code
   while(1){
      // Print to console
      printf("ON\n");
      Sleep(1000);
      printf("OFF\n");
      Sleep(1000);
   } // end while
   return 0;
} // end main
```

#### Select Project -> Build Project

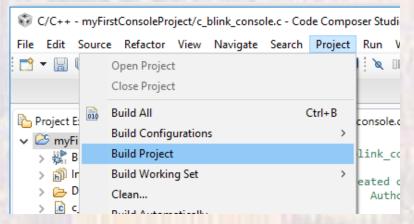

This compiles, assembles, and links the program

#### Check the console for errors

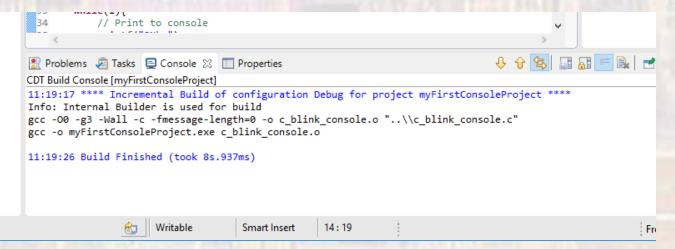

Click the green arrow to run the program

```
C/C++ - myFirstConsoleProject/c blink console.c - Code Composer Studio
<u>File Edit Source Refactor View Navigate Search Project Run Window Help</u>
Quick Access
                                   c_blink_console.c 🛭
                                                                                                                E Outlin
Project Explorer 💢

✓ 

✓ myFirstConsoleProject

                                    2 * c blink console.c
  > 🚜 Binaries
  > 🛍 Includes
                                      * Created on: Feb 16, 2017
  > 📂 Debug
                                            Author: johnsontimoj
  > c_blink_console.c

> MyFirstProject [Active - Debug]

                                    9 // Our version of blink.c for the console only
                                   12
                                   13 // Includes
```

The program is displaying in the console

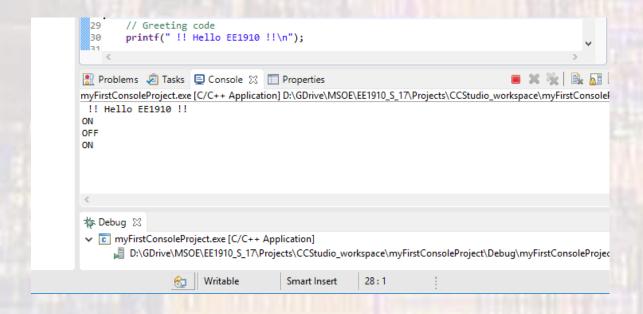

- The program is running in Windows with the process name "myFirstConsoleProject.exe"
- Open your windows task manager and look for the process

Stop the program (red square)

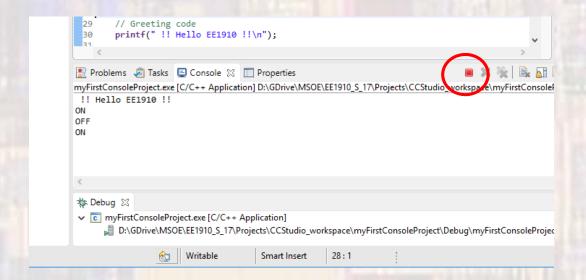